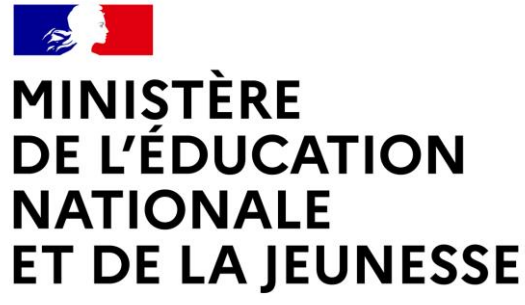

Liberté Égalité Fraternité

### **CIO (CENTRE D'INFORMATION ET D'ORIENTATION)**

### **5 avenue François Mitterand 95500 GONESSE**

### **cio-gonesse@ac-versailles.fr**

**01.34.45.15.70**

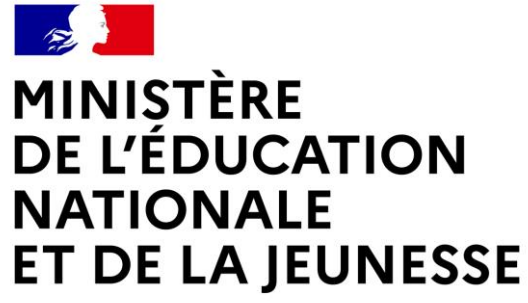

Liberté Égalité Fraternité

## **VOUS POUVEZ AUSSI CONSULTER :**

- LE SITE « ONISEP » ;
- LE SITE « L'ORIENTATION EN 3<sup>ÈME</sup> ET L'AFFECTATION **EN LYCEE ».**

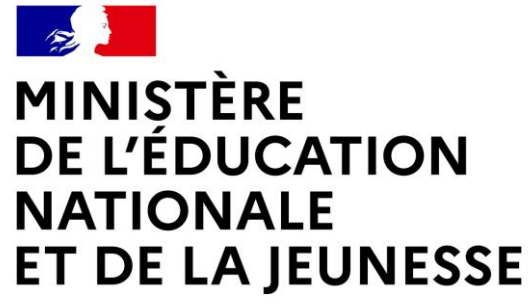

Liberté Égalité Fraternité

## **LE SERVICE EN LIGNE ORIENTATION**

## **Les 4 étapes à suivre en ligne pour demander une voie d'orientation après la 3<sup>e</sup>**

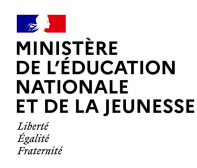

## **1. Connexion au service en ligne** *Orientation*

**Compatible avec tous types de supports, tablettes, smartphones, ordinateurs**

**Accès avec l'adresse unique :** 

**teleservices.education.gouv.fr**

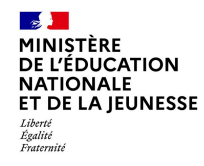

**Le compte d'un représentant légal permet de saisir les intentions d'orientation et d'accuser réception de l'avis donné par le conseil de classe.**

**Le compte d'un élève permet uniquement de consulter les saisies effectuées par le représentant légal**.

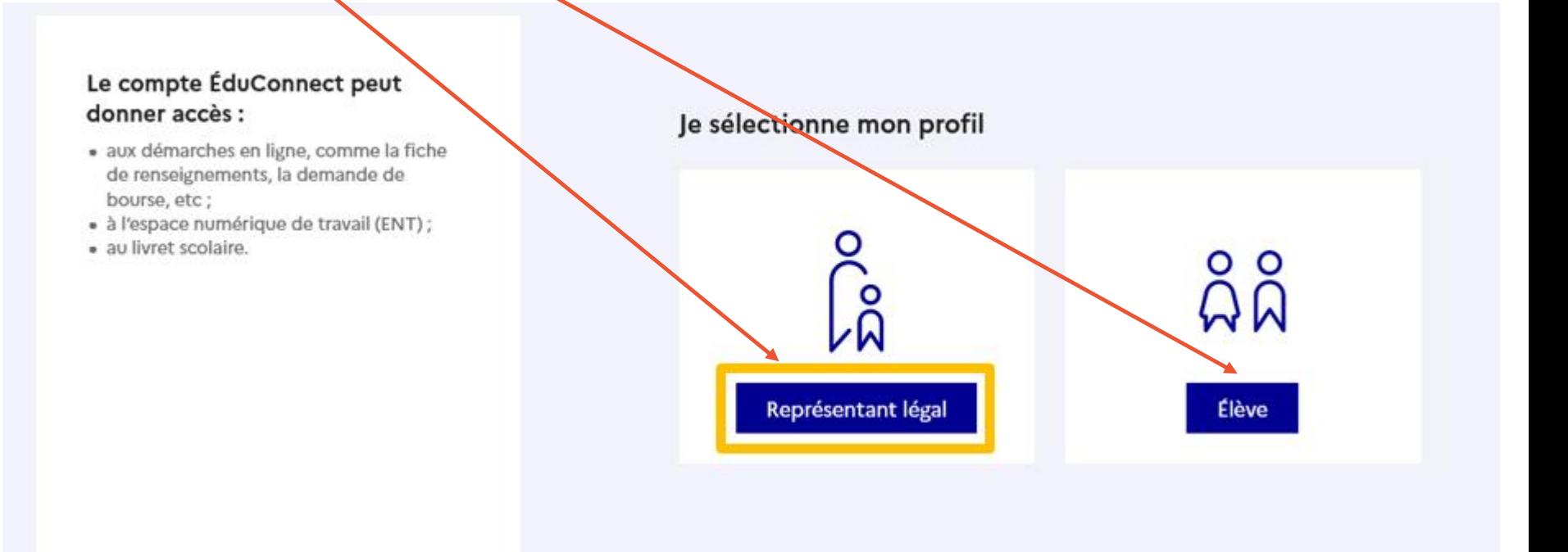

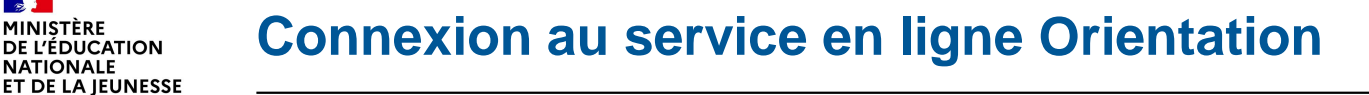

MINISTÈRE **DE L'ÉDUCATION NATIONALE** 

Liberté Égalité<br>Fraternité

**- Connexion au portail Scolarité services avec mon compte** *EduConnect***.**

**- Accès avec l'identifiant et le mot de passe transmis par le chef d'établissement.**

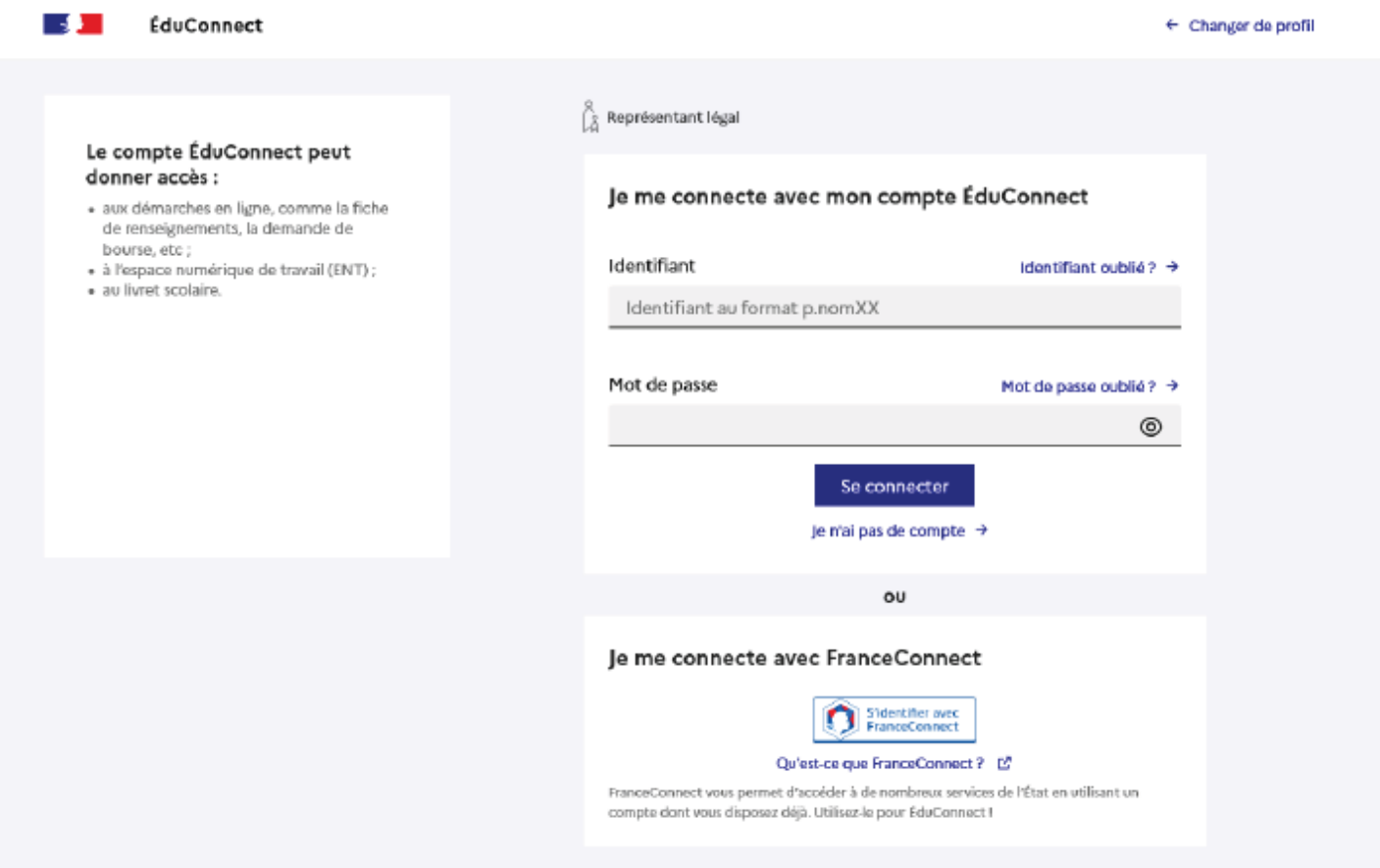

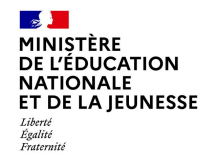

#### Accès aux services en ligne dans le menu Mes services.

### Vous avez un ou plusieurs enfants scolarisés à l'école élémentaire, au collège ou au lycée...

Vos services en ligne sont dan. le menu Mes services.

Retrouvez sur le portail Scolarité Services toutes les informations dont vous avez besoin pour suivre la scolarité et réaliser rapidement certaines démarches en ligne.

Vous pouvez par exemple...

Dès l'école élémentaire :

- Consulter le livret du CP à la 3e et télécharger notamment les diverses attestations présentes
- · Si votre enfant entre en 6e : l'inscrire dans son collège (s'il propose le service)

A partir du collège :

- · Vérifier vos informations personnelles ainsi que celles de votre enfant et, si besoin mettre à jour vos données (adresse, téléphone, courriel, etc.)
- · Faire une demande de bourse
- Suivre la phase d'orientation en fin de 3e
- · ... d'autres services peuvent être proposés par l'établissement de votre enfant

Progressivement, le portail Scolarité Services s'enrichira de nouvelles fonctionnalités pour faciliter votre quotidien.

Vos services en ligne sont dans le menu Mes services.

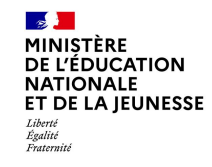

**Sur la page d'accueil de** *Scolarité services* **je clique sur** *Orientation* **à partir de la date indiquée par le chef d'établissement.**

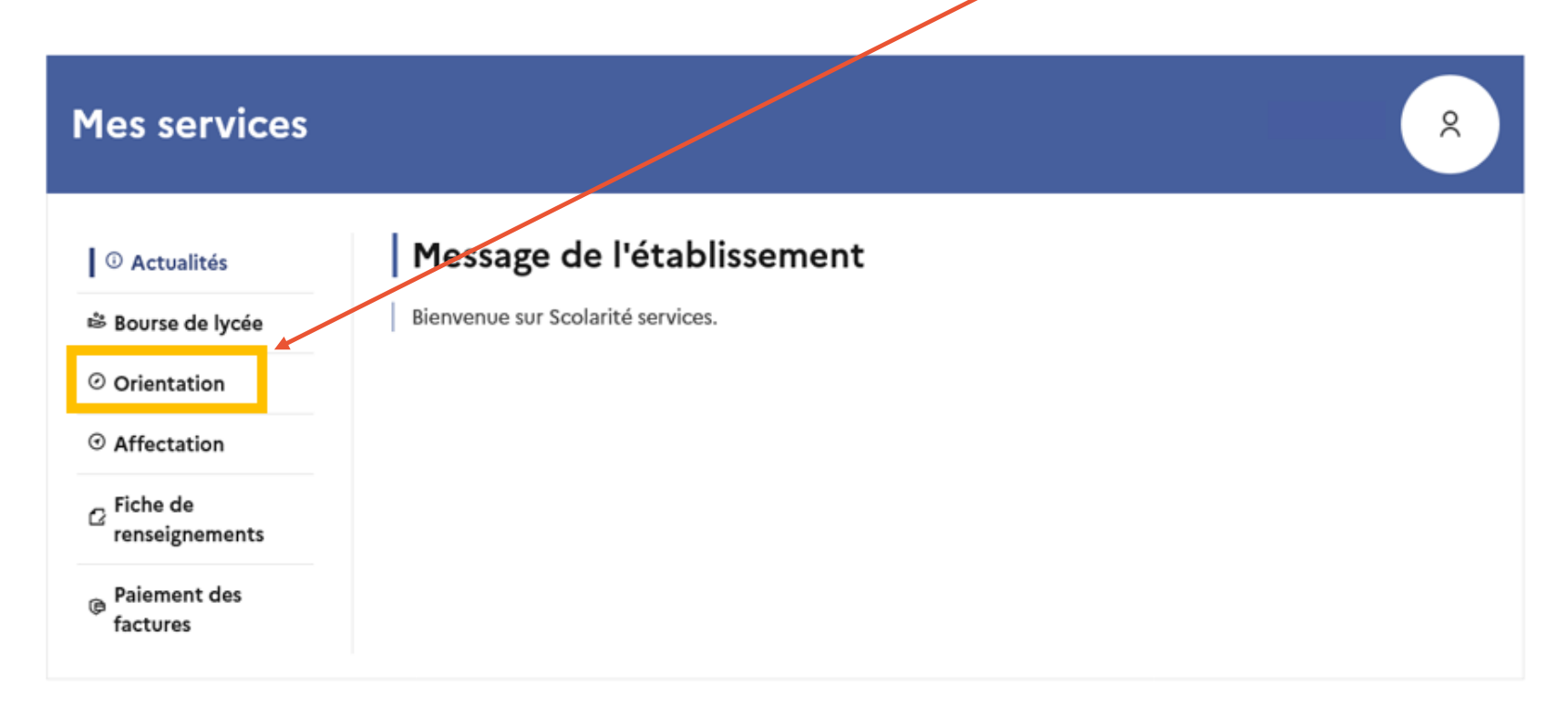

Une question, besoin d'aide ?

Assistance Sp

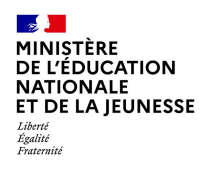

# 2. Saisie des intentions d'orientation

# **DU 8 AU 14 JANVIER 2024**

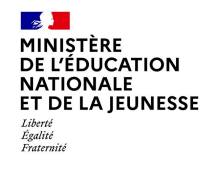

### **Présentation de chaque phase pour repérer les différentes étapes**

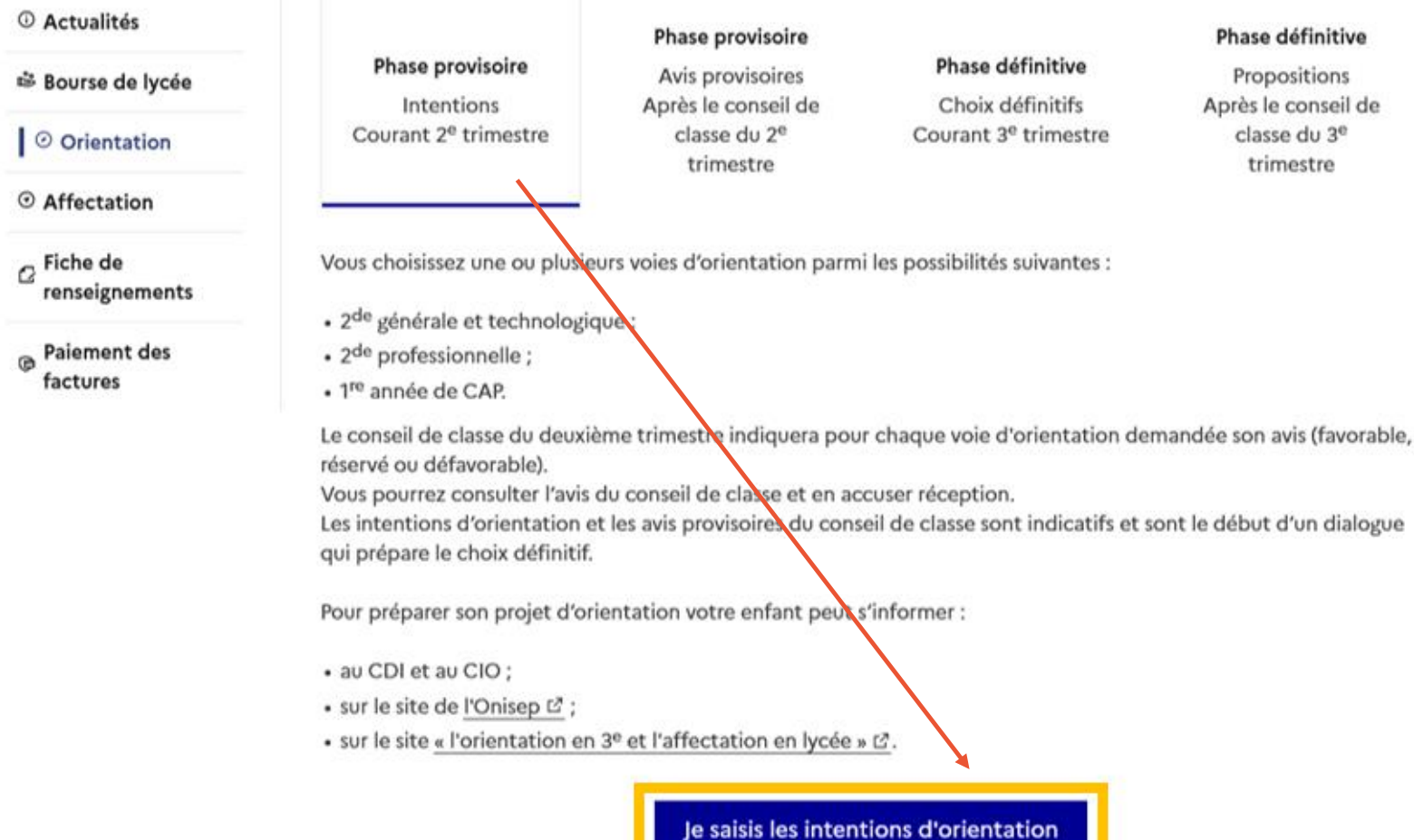

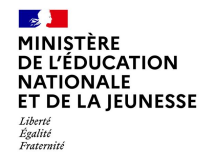

Le bouton « + Ajouter une intention » ouvre une pop-up qui permet la sélection d'une voie d'orientation, les intentions doivent être validées pour être enregistrées.

© Actualités

₿ Bourse de lycée

⊙ Orientation

 $\odot$  Affectation

 $\sigma$  Fiche de renseignements

Paiement des  $\Theta$ factures

### Intentions d'orientation

Deuxième trimestre DEMANDE(S) DES REPRÉSENTANTS LÉGAUX / Intention(s) d'orientation.

 $^\circledR$ 

#### Vous devez valider vos intentions afin qu'elles soient prises en compte.

Vous devez obligatoirement saisir une voie d'orientation. Vous pouvez en saisir jusqu'à 3. Leur ordre d'affichage correspond à votre ordre de préférence.

+ Ajouter une intention

Annuler

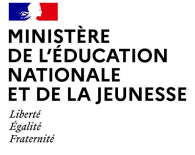

**La sélection d'une voie se fait dans l'ordre de préférence, il est possible de les modifier jusqu'à la fermeture du service en ligne** *Orientation* **à la date indiquée par le chef d'établissement.**

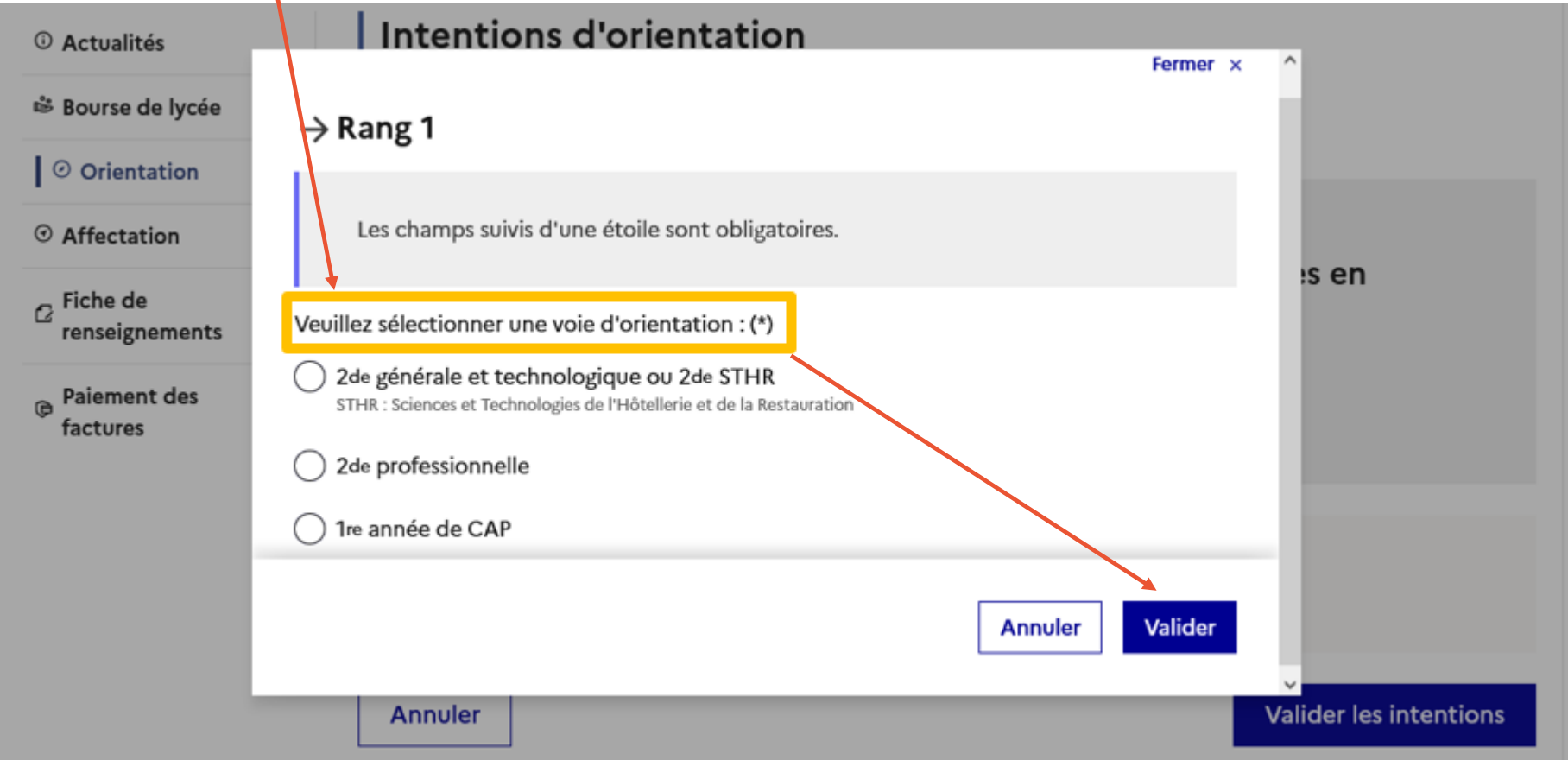

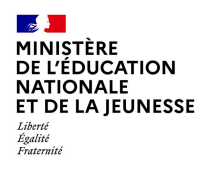

# **.Validation des intentions d'orientation**

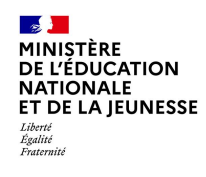

### Validation des intentions d'orientation

Le récapitulatif des **intentions** d'orientation doit être validé pour être enregistré. .

#### **Intentions d'orientation**

Deuxième trimestre DEMANDE(S) DES REPRÉSENTANTS LÉGAUX / Intention(s) d'orientation.

#### $\odot$

#### Vous devez valider vos intentions afin qu'elles soient prises en compte.

Vous devez obligatoirement saisir une voie d'orientation. Vous pouvez en saisir jusqu'à 3. Leur ordre d'affichage correspond à votre ordre de préférence.

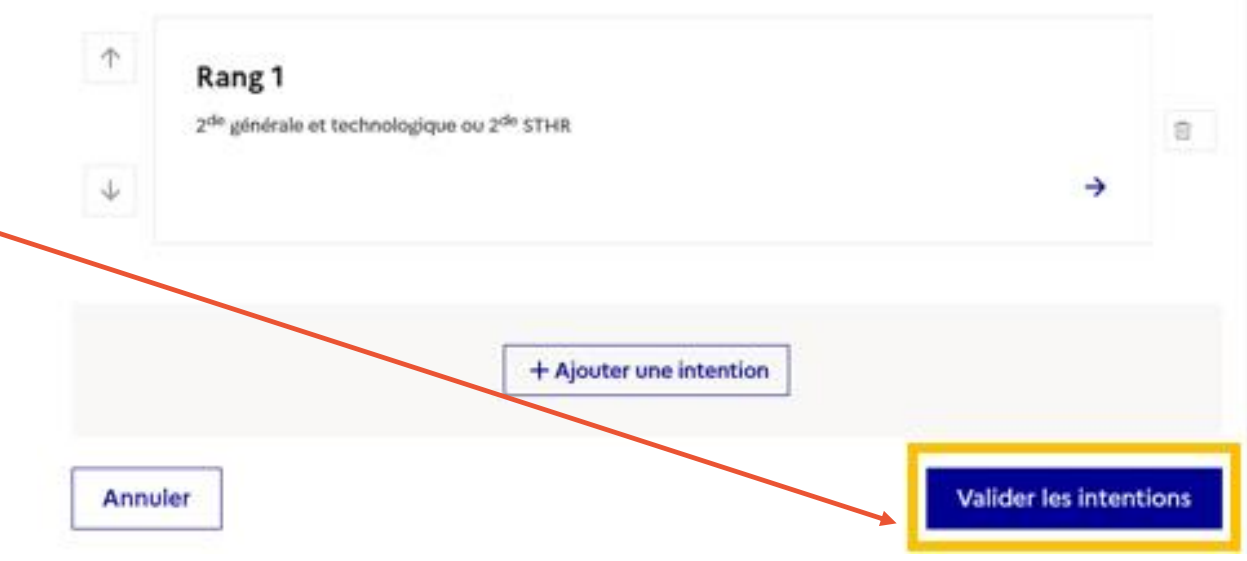

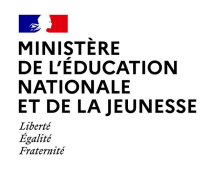

**Un courriel avec le récapitulatif des intentions d'orientation saisies est transmis à chaque représentant légal.** 

**Les intentions peuvent être modifiées jusqu'à la fermeture du service.** 

#### **Intentions d'orientation**

Deuxième trimestre DEMANDE(S) DES REPRÉSENTANTS LÉGAUX / Intention(s) d'orientation.

#### Vos intentions ont bien été validées

Un courriel de confirmation va être envoyé aux représentants légaux si une adresse électronique valide est indiquée dans leur fiche de renseignements.

Vous pouvez modifier vos demandes d'orientation jusqu'à la fermeture du service en ligne.

66 Nous souhaitons pour la rentrée prochaine :

#### Rang 1

 $\odot$ 

1<sup>re</sup> année de CAP Spécialité : Aéronautique ou boulanger Statut : apprenti, scolaire

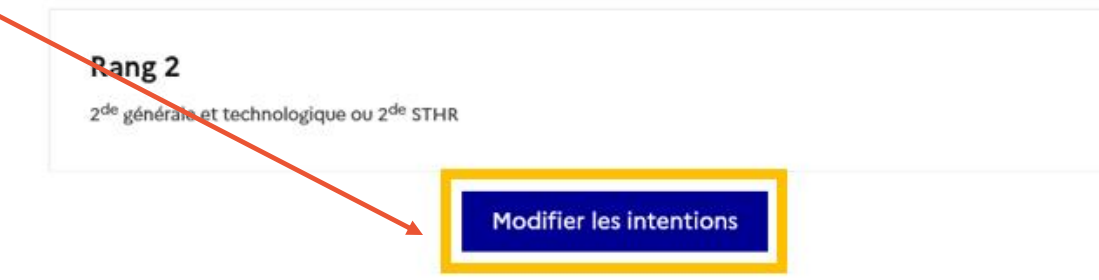

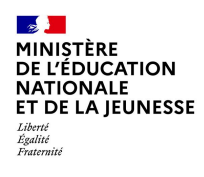

# **4***.* **Consultation et accusé de réception de l'avis provisoire du conseil de classe**

# **Du 29 JANVIER AU 2 FEVRIER 2024**

### **Consultation et accusé de réception de l'avis provisoire du conseil de classe**

**L'accusé de réception des avis du conseil de classe pourra être effectué indifféremment par l'un ou l'autre des représentants légaux**.

MINISTÈRE **DE L'ÉDUCATION NATIONALE** ET DE LA JEUNESSE

Liberté Égalité<br>Fraternité

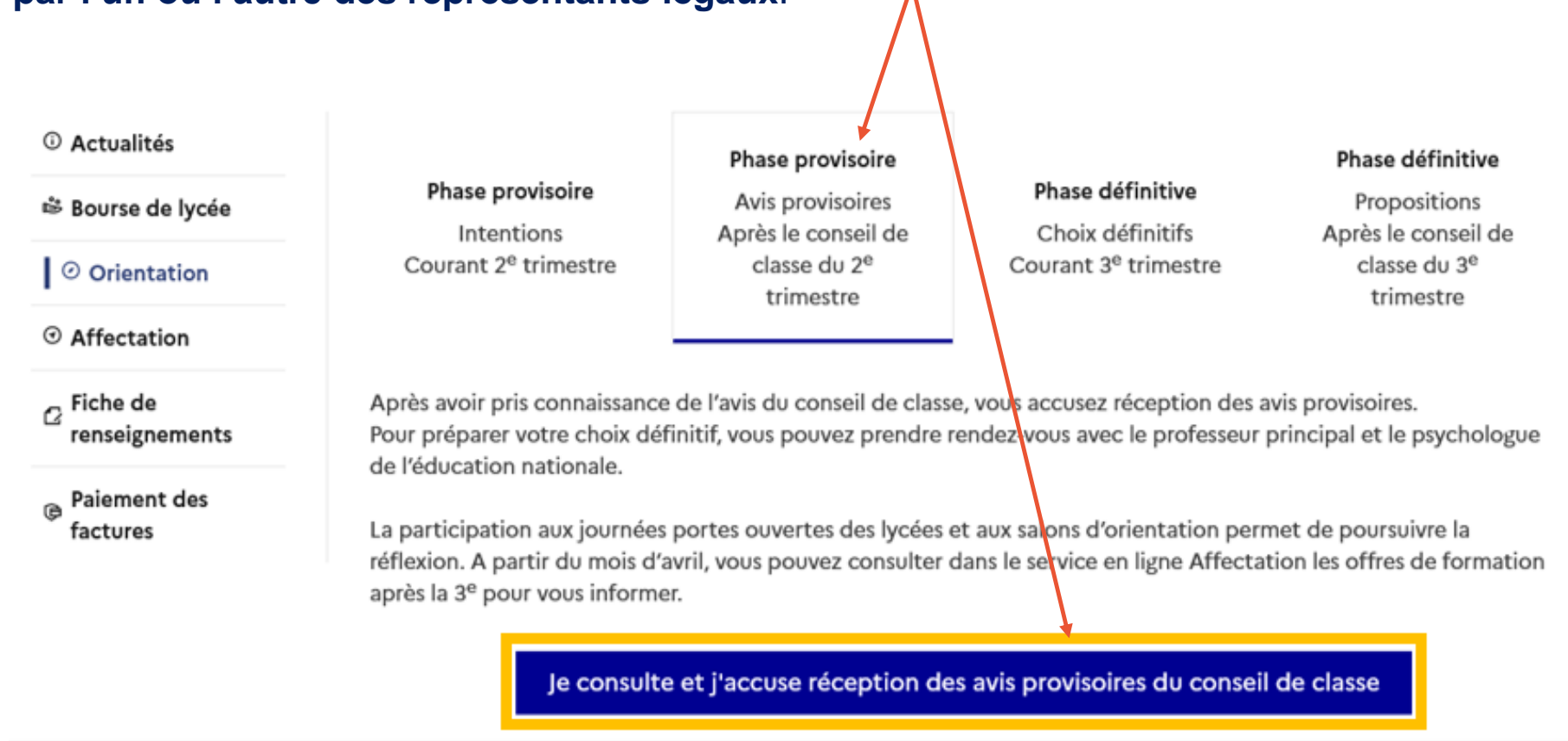